## **So exportieren Sie einen Summary Bericht**

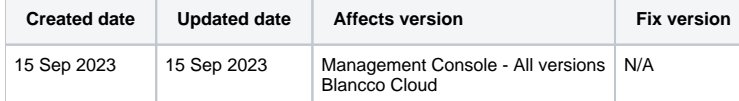

## Beschreibung

Auf dieser Seite werden Schritte zur Erstellung eines Zusammenfassungsberichts für die definierten Blancco-Berichte beschrieben.

Der zusammenfassende Bericht bietet eine schnelle Möglichkeit, die Ergebnisse einer größeren Löschcharge zu verstehen, indem er nur ausgewählte Informationen auflistet und nicht den vollständigen Bericht für jedes verarbeitete Objekt.

Beachten Sie, dass die Funktion für zusammenfassende Berichte speziell für Drive Eraser-Berichte gedacht ist und dass es Berichtsfelder gibt, die in anderen Löschberichten verfügbar sind, aber im zusammenfassenden Bericht möglicherweise nicht unterstützt werden (kein Wert wird im zusammenfassenden Bericht angezeigt, auch wenn er im Originalbericht vorhanden ist).

## Schritt für Schritt Anleitung

c.

Führen Sie die folgenden Schritte aus, um einen konsolidierten zusammenfassenden Bericht zu erstellen.

- 1. Loggen Sie sich in die Blancco Management Console ein und navigieren Sie zur Registerkarte Reporting.
- 2. Wählen Sie eine Ansicht, aus der die Berichte exportiert werden sollen.

Nur Berichte, die den Filtern der Ansicht entsprechen, werden einbezogen (der PDF-Zusammenfassungsbericht beschränkt die Anzahl der einbezogenen Berichte auf 1000).

Außerdem enthält der PDF-Zusammenfassungsbericht die in der Ansicht aufgeführten Spalten. Um die Spalten für den PDF-Zusammenfassungsbericht anzupassen, kann eine eigene benutzerdefinierte Ansicht erstellt werden, um dies zu erreichen.

- 3. Berichte auswählen, die in den zusammenfassenden Bericht aufgenommen werden sollen.
	- a. Wenn Sie "Alle exportieren" wählen, werden alle Berichte der ausgewählten Ansicht einbezogen.
		- b. Wenn nur bestimmte Berichte innerhalb der Ansicht einbezogen werden sollen, aktivieren Sie manuell das Kontrollkästchen neben den entsprechenden Berichten und wählen Sie "Exportieren". Im folgenden Beispiel sind 2 der 4 Berichte ausgewählt, was bedeutet, dass nur diese beiden Berichte in die Zusammenfassung aufgenommen werden.

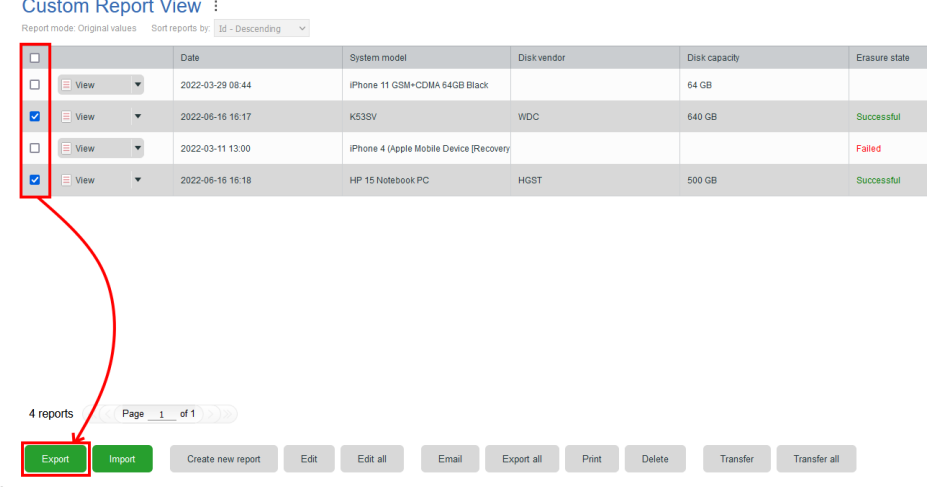

4. Nachdem Sie eine Option ausgewählt haben, wird ein Exportdialog angezeigt. Wählen Sie im Dropdown-Menü "Berichtsformat" die Option "Zusammenfassung PDF" oder "Zusammenfassung CSV"..

a. "Bei "Summary PDF" kann nur der Berichtsmodus geändert werden.

## **Export selected reports**

 $\times$ 

Please select the format in which you want to export the report:

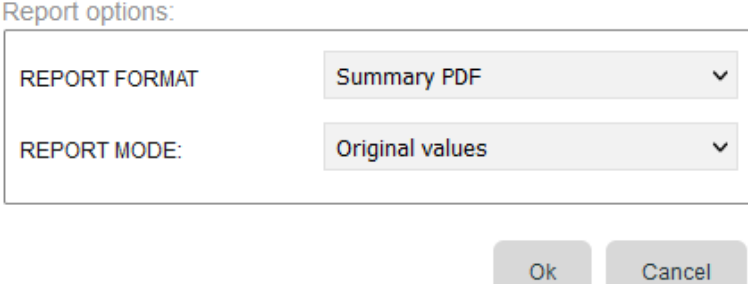

b. Unter " Summary CSV " können Details wie die in der CSV-Datei verwendeten Trennzeichen, der Berichtsmodus und die enthaltenen Spalten konfiguriert werden. Wenn "Benutzerdefinierte Spalten" unter "Spaltenauswahl" ausgewählt wird, wird eine vollständige Liste aller verfügbaren Spalten angezeigt, und der Benutzer kann die Spalten auswählen, die er im exportierten Bericht sehen möchte.

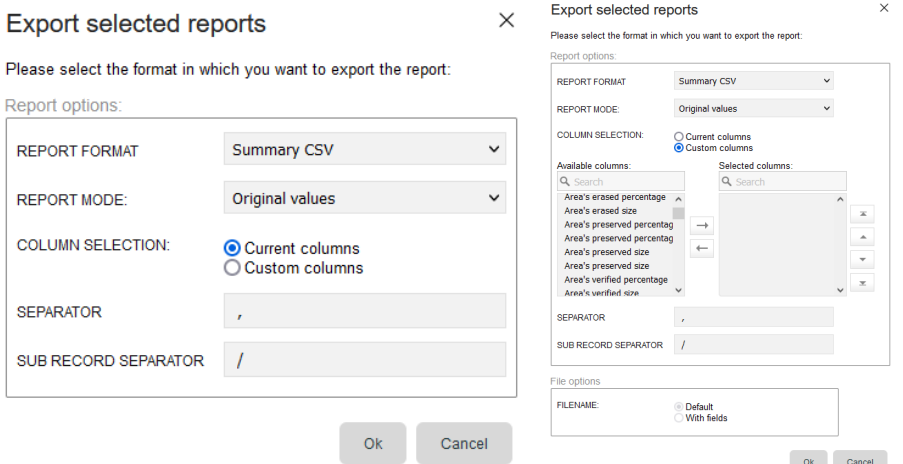

- 5. Zum Exportieren des konfigurierten Berichts wählen Sie "OK"..
- 6. Bei kleineren Datensätzen wird der zusammenfassende Bericht sofort erstellt und die Datei kann gespeichert werden. Bei größeren Abfragen nimmt der Export einige Zeit in Anspruch und es wird unten eine Benachrichtigung angezeigt. Sobald der Export abgeschlossen ist, können Sie die erzeugte Datei unter dem Menüpunkt "Benachrichtigungen" oben auf dem Bildschirm herunterladen.

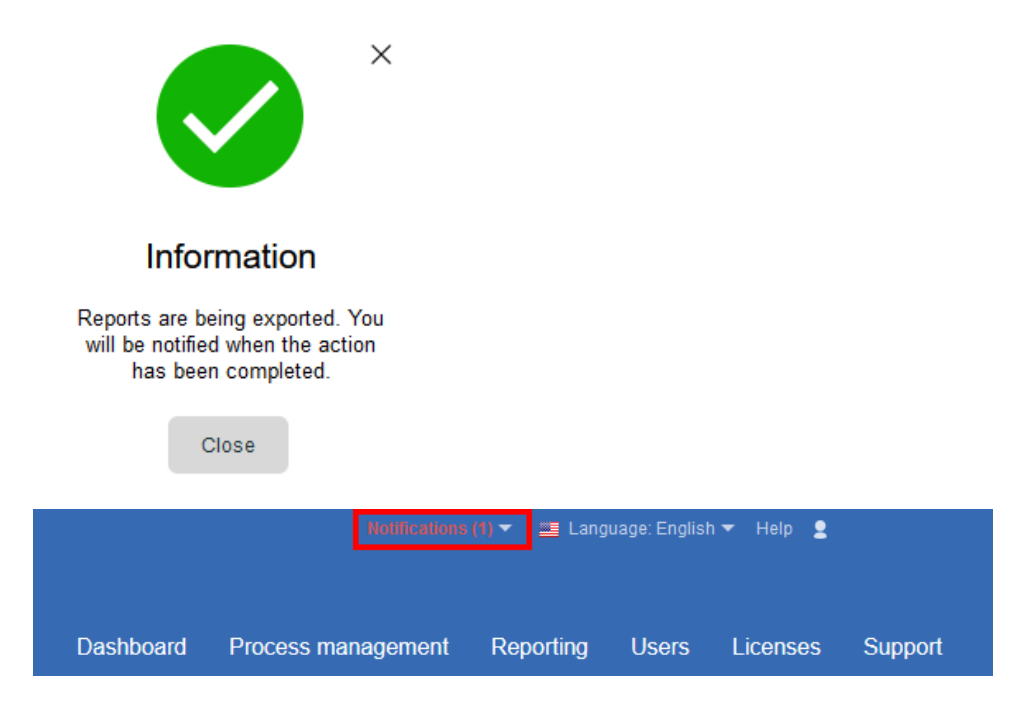